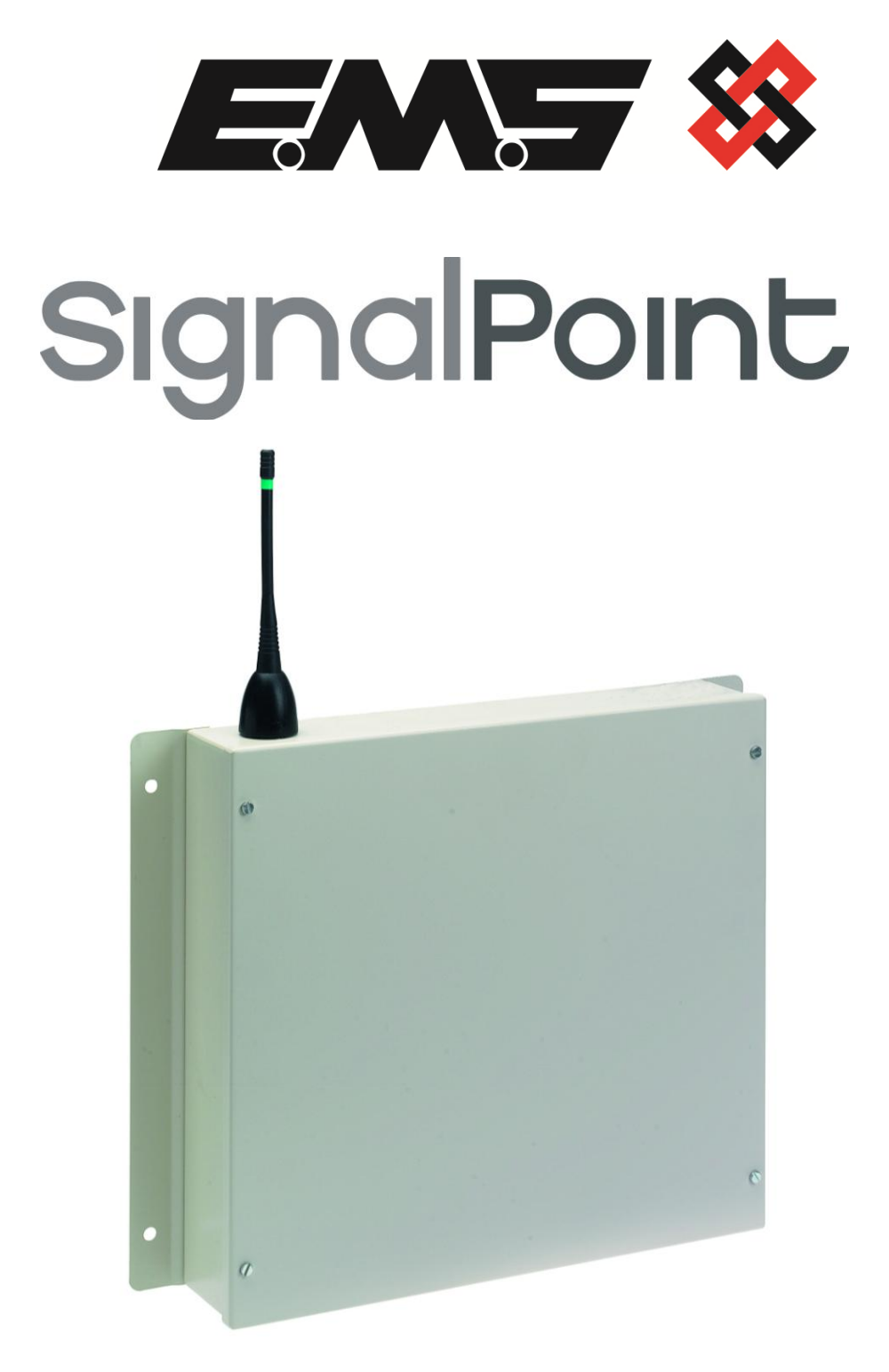

**83-7940/P**

# **INSTALLATION INSTRUCTIONS**

# **Table of Contents**

# **Section Page No. 2012 12:20 Page No. 2013 12:20 Page No. 2013 12:20 Page No. 2013 12:20 Page No. 2014 12:20 Page No. 2014 12:20 Page No. 2014 12:20 Page No. 2014 12:20 Page No. 2014 12:20 Page No. 2014 12:20 Page No. 2014**

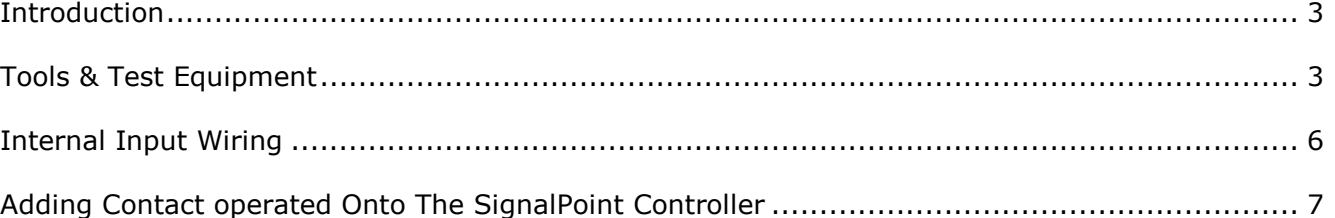

# <span id="page-2-0"></span>**Introduction**

The High Powered Contact Operated UHF transmitter has been designed to operate in conjunction with the SignalPoint Control Panel. The transmitter unit is a mains powered device and comprises of a 500mW transmitter, fitted with an additional printed circuit board allowing the activation of two inputs. Both inputs are programmed with the same ident number. Input 1 is used to transmit fire signals, whilst the Input 2 is used to transmit fault signals.

A negative is required to be applied to one side of the input and to trigger the input a positive voltage should be applied. (See Figure 2 on page 5 for details). On an input activation a signal will be transmitted to the receiver and displayed in the format programmed i.e. Fire Alarm: Zone Area 1 for an input that has been set as an Alarm input and programmed at the Control Panel, with the text description Zone Area 1.

### <span id="page-2-1"></span>**Tools & Test Equipment**

Only standard hand tools are required to install the transmitter unit. The transmitter is supplied with the inputs factory set as follows: -

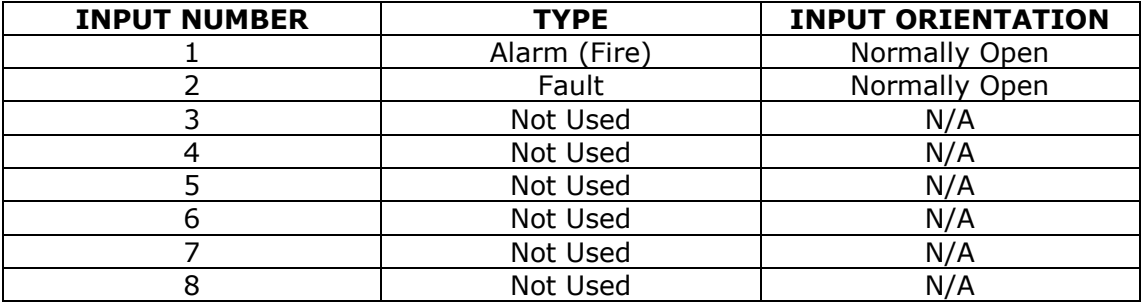

If an inputs orientation requires alteration, Windows HyperTerminal with a serial a lead will be required.

#### **Equipment Required:**

83-7940/P Eight Input Transmitter 83-5023 or 83-5024 Radio Fire controller Power Supply Units 83-5428 UHF remote receiver

Remote devices and high gain aerials may also be required depending upon the customers specification and requirements. Figure 1 overleaf shows a typical system layout:

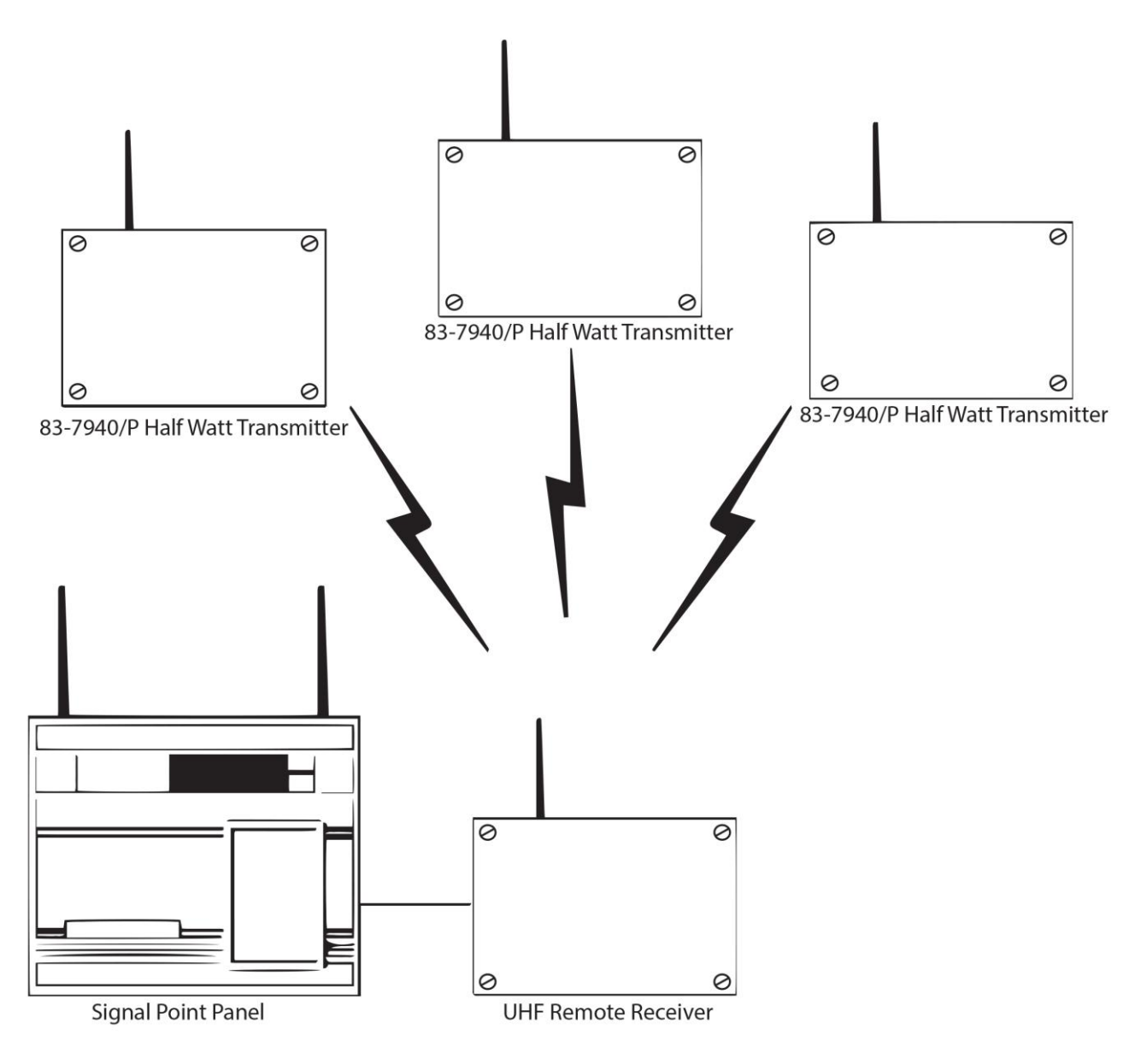

**Figure 1**

# **Unit Installation**

Ensure that all Half Watt Transmitters are sited in accordance with the survey and design details.

Remove of the four lid retaining screws situated on the front cover. The front section of the unit can now be removed exposing the inside of the device. See Figure 2.

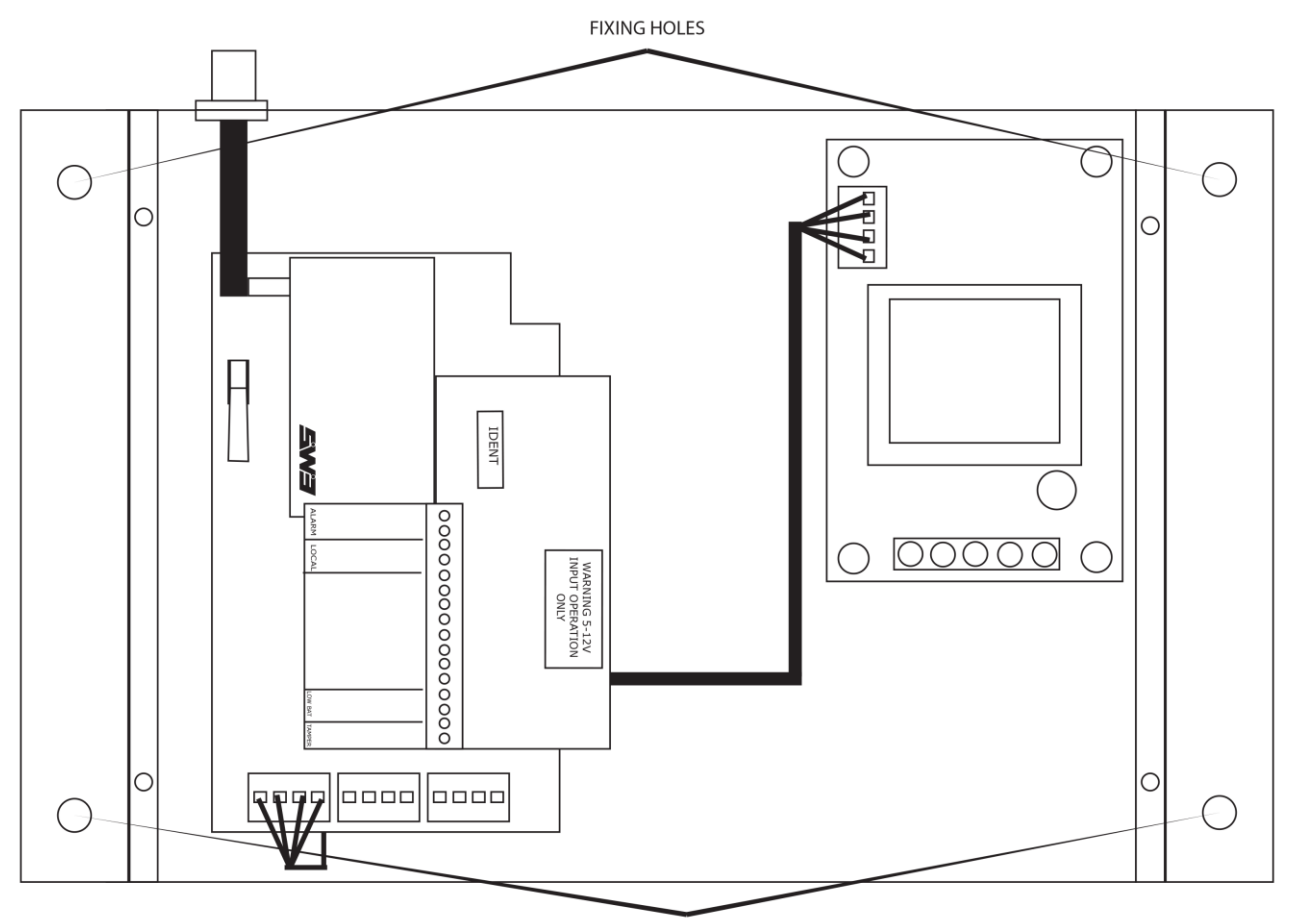

**FIXING HOLES** 

#### **Figure 2**

Offer the unit up to the wall and using the back plate as a template mark out the four fixing holes. The unit can be fixed to the wall and all external wiring connections made.

When all connections have been made to the unit the lid can be re-fixed.

# <span id="page-5-0"></span>**Internal Input Wiring**

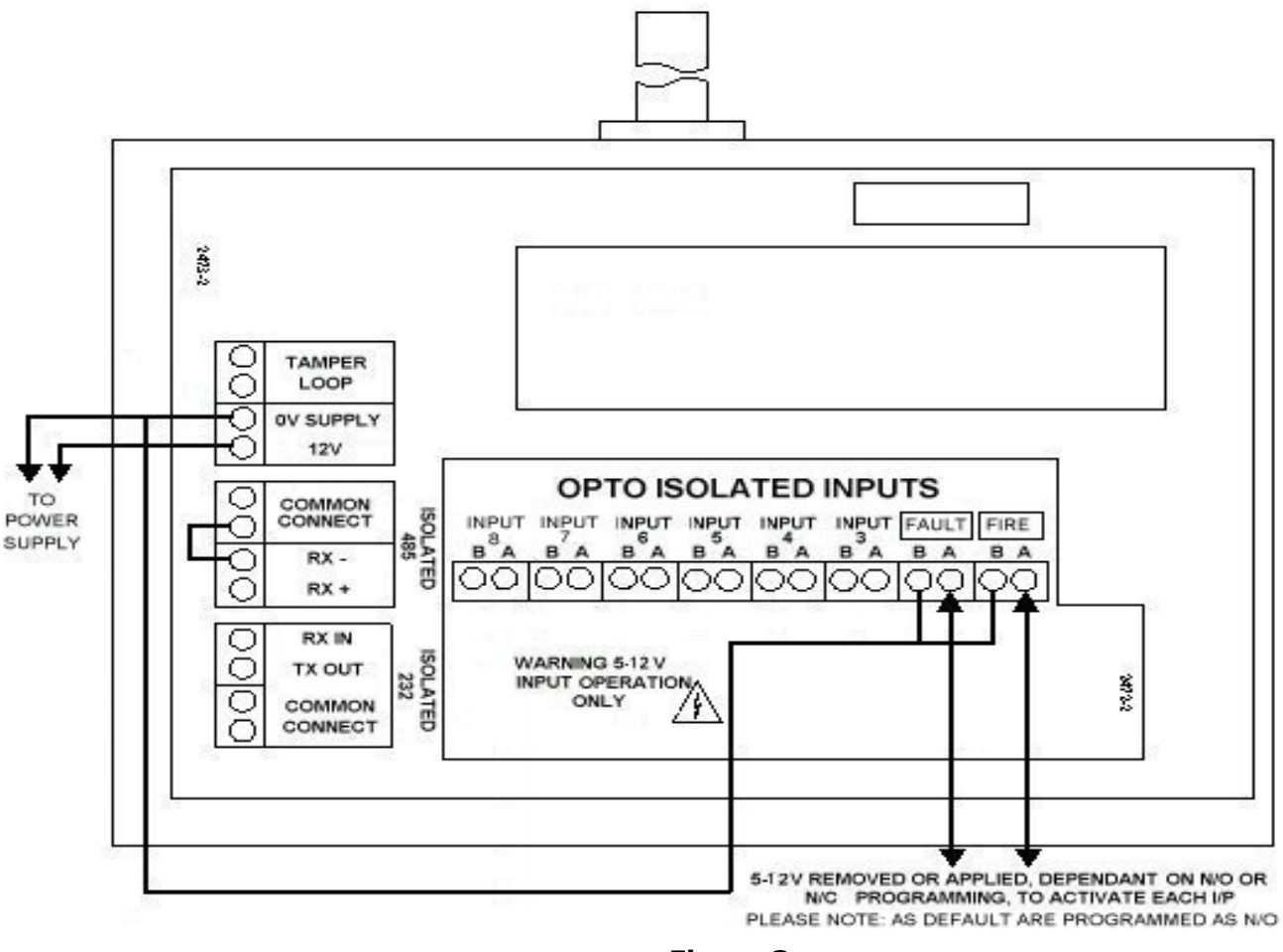

**Figure 3**

- **Note 1:** Do not attempt to connect incorrect voltage to the device, as damage to the circuitry will occur, which will invalidate the warranty.
- **Note 2:** To ensure an earth fault is not generated when connected to other control panels ensure that the caseworks are not joined in any way i.e. via glands etc. If the units are to be connected then ensure plastic glands are used**.**

# <span id="page-6-0"></span>**Adding Contact operated Onto The SignalPoint Controller**

#### **Introduction**

The following instructions show in a step by step guide format how to log an 83-7940/P onto the SignalPoint Control Panel. The engineer should be ideally equipped with a pager receiver if logging on is to be carried out away from the control panel, although this is not essential. Messages will be paged to aid the logging on procedure and a text description will also be shown on the panel's display to confirm the devices have been added successfully.

#### **Control Panel Log On Requirements**

To log any device onto the control panel, the Log On Devices setting must be enabled. To achieve this the following steps must be taken:

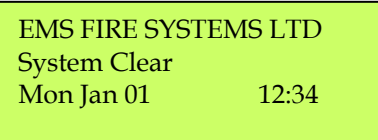

With the display as shown above turn the Panel Control key to the ON position, then press the 0 key. The display will now change to show;

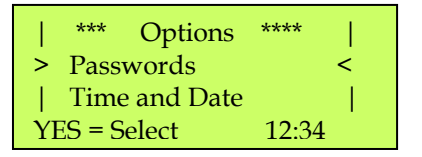

*Note: The display may not show the above items in the same order. The order the items are displayed is a programmable function.* 

Using the  $\land$  and  $\lor$  keys position **Passwords** between the  $>$  and  $<$  characters on the display. Press the YES key. The display will now change to show;

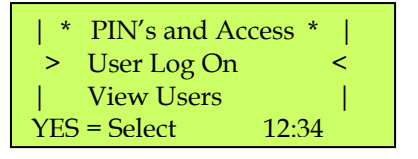

With User Log On between the > and < characters on the display and press the YES key. The display will now change to show;

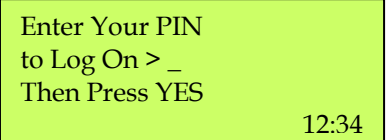

Enter your PIN number **(Engineering default = 221100)** and press the YES key. The display will change to show;

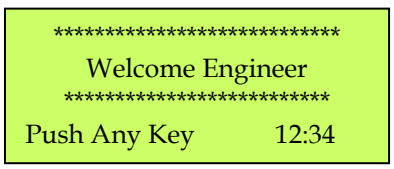

Press any key and the display will change to show;

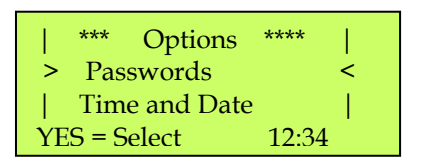

Scroll through the Options Menu using the A or  $\forall$  keys until Fire System Opts appears between the > and < characters. Press YES, the display will change to show;

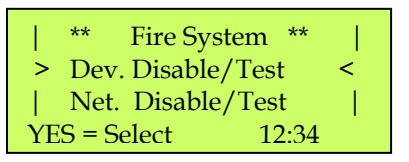

Using the A or  $\forall$  keys scroll through the Fire System Menu, until **Engineers Config** appears between the > and < characters. Press YES, the display will change to show;

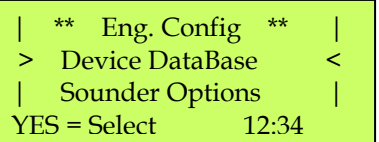

Scroll through the Eng Config Menu using the A or  $\forall$  keys until Log On Devices appears between the > and < characters. Press YES, the display will change to show;

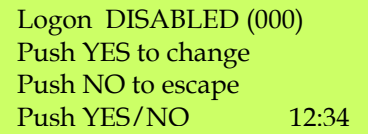

Press the YES key, the display will change to show;

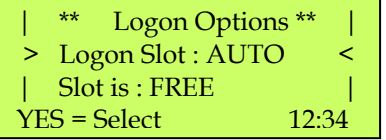

Note: The text of the Logon Menu appears on the display three lines at a time, above the YES  $=$ Select and time data in the following order;

> **Logon Options** Logon Slot: AUTO, 005 – 256 Slot is: FREE, IN USE Logon is: DISABLED, ENABLED, REPLACE

> > 8

If the new device is required to be added into the next available slot on the system, with AUTO shown press the  $\forall$  key to position **Logon is: DISABLED** between the  $>$  and  $<$  characters on the display. Press the YES key. The display will now change to show;

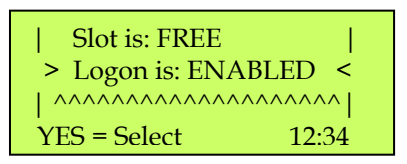

The system is now open and will log on the device.

#### **IMPORTANT NOTE: ONCE LOGGING ON HAS BEEN COMPLETED REMEMBER TO RETURN TO THIS FUNCTION AND CHANGE THE 'LOGON IS ENABLED' SETTING TO DISABLED.**

If the new device is required to be added into a particular slot on the system, with **Logon Slot AUTO** shown between the > and < characters on the display press the YES key to increment the device slots by one or for quick programming access press the 0 key. The display will now change to show;

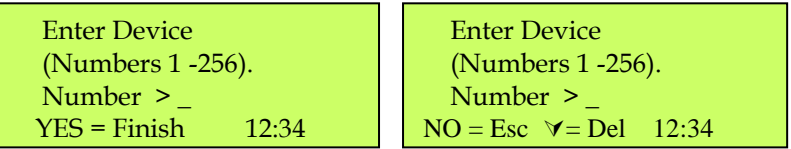

Enter the required slot number in which the new device is to be added and press the YES key. The display will now change directly to the number required and show;

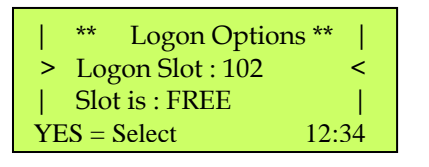

*Note: The above example display shows the slot number for the new device selected was 102. The display also shows that the slot is currently free and therefore unoccupied. If the slot was shown as IN USE this means the slot is currently occupied with a known device. Another device number can be selected if required by pressing the 0 key and re-entering another number. Alternatively if the purpose of logging on the device was to replace a current device this can be achieved by changing the Logon Disabled prompt to Logon Replace.* 

Press the  $\forall$  key until **Logon is: DISABLED** is positioned between the  $>$  and  $<$  characters on the display. Press the YES key. The display will now change to show;

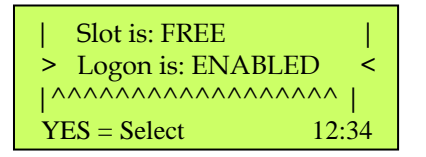

The system is now open and will log on the device.

#### **IMPORTANT NOTE: ONCE LOGGING ON HAS BEEN COMPLETED REMEMBER TO RETURN TO THIS FUNCTION AND CHANGE THE 'LOGON IS ENABLED' SETTING TO DISABLED.**

If the new device is required to replace an existing device on the system, with **Logon Slot AUTO** shown between the  $>$  and  $<$  characters on the display press the 0 key. The display will now change to show;

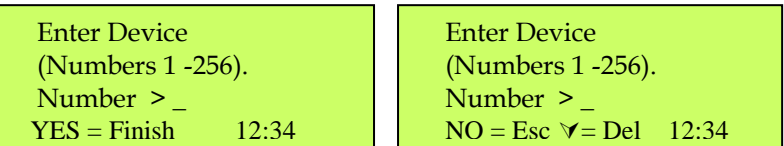

Enter the required slot number for which the new device is to replace the existing and press the YES key. The display will now change directly to the number required and show;

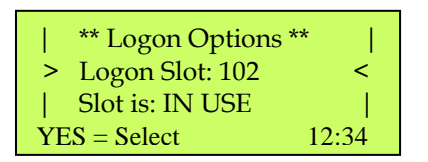

*Note: The above example display shows the slot number for the new device selected was 102. The display also shows that the slot is currently in use free and therefore occupied.*

Press the  $\forall$  key until **Logon is: DISABLED** is positioned between the  $>$  and  $<$  characters on the display. Press the YES key. The display will now change to show;

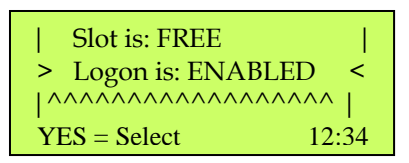

Press the YES key again. The display will now change to show;

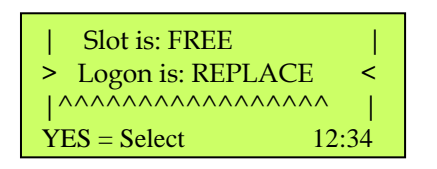

*Note: By selecting this function the existing device will be removed from the system and replaced with the new unit. The new unit will automatically take all text and zone details from the old device slot so no further programming is necessary.*

The system is now open and will log on the device.

**IMPORTANT NOTE: ONCE LOGGING ON HAS BEEN COMPLETED REMEMBER TO RETURN TO THIS FUNCTION AND CHANGE THE 'LOGON IS REPLACE' SETTING TO DISABLED.**

# **Logging on 83-7940/P Contact Transmitters**

Ensure the Logging On function on the control panel has been set to either Enabled or Replace (see section 2 for details).

The device is now ready to be logged on. If a pager receiver is available this should now be switched on and be in ready to receive message mode.

Ensure switch One is in the on position on the transmitter, operate the contact input to be added. The message **Log On Default Device XXX** (Where XXX is the device number on the system), will be displayed on the pager. If a pager is not available the text **Logon Default Device XXX** will be shown on the panels display.

The message **Default Device XXX added** will be displayed on the pager. If a pager is not available the text **Added Default Device XXX** will be shown on the panels display.

To check the device is logged on, operate the contact input.

**Default Device XXX** will be displayed on the pager receiver and on the control panel's display.

The input is now logged on and fully operational. The control panel should be silenced and reset and switch one on the transmitter must be turned to the off position, to enable the transmitter to become operational.

**Note: If the switch is not returned fault events transmitted from the unit will be sent as processor reset messages.**

**Note: To edit text descriptions for newly added Half Watt Transmitters, please refer to the SignalPoint Engineers Operating Guide.**

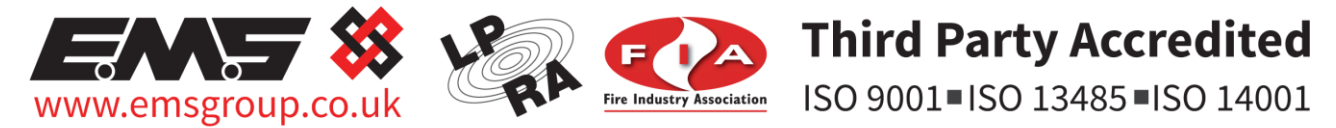

The information contained within this literature is correct at time of publishing. The EMS Security Group Ltd reserves the right to change any infomation regarding products as part of its continual development enhancing new technology and reliability. The EMS Group advises that any product literature issue numbers are checked with its head office prior to any formal specification being written.